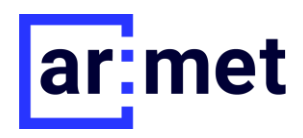

ar:met GmbH support@armet.at www.armet.at

# ar:assist

# Dokumentation

#### Inhalt

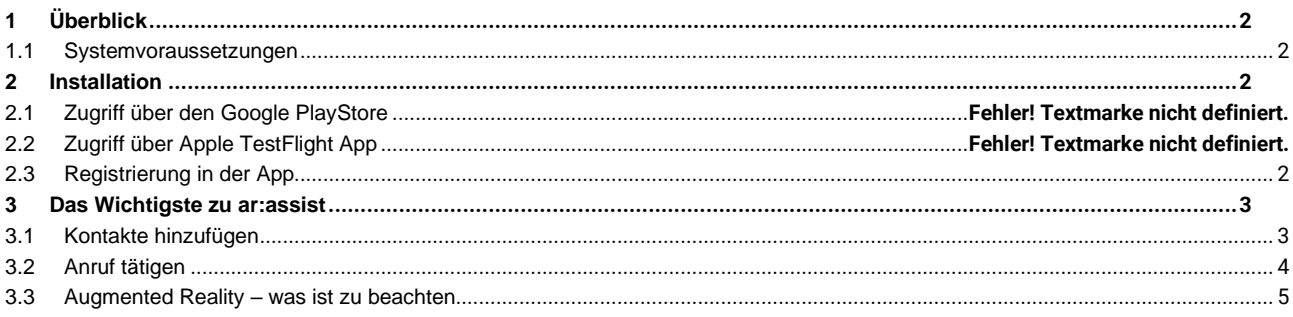

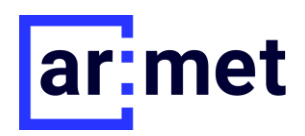

# <span id="page-1-0"></span>1 Überblick

<span id="page-1-1"></span>Grundlegende Informationen für die Nutzung von ar:assist auf mobilen Endgeräten.

### 1.1 Systemvoraussetzungen

#### **Allgemein**

• Internetzugang

#### **Android**

- Android 7.0 oder höher (einige Modelle erfordern neuere Versionen, wie unten angegeben)
- Kompatibilität von "Google Play Services for AR". Liste von unterstützen Geräten: [https://developers.google.com/ar/discover/supported-devices#android\\_play](https://developers.google.com/ar/discover/supported-devices#android_play)

Es ist möglich, Geräte vorab auf Kompatibilität zu testen. Dafür sollten die AR-Services von Google installiert werden. Sollten diese nicht installiert werden können oder eine Meldung bezüglich Inkompatibilität angezeigt wird, ist davon auszugehen das ar:assist auf dem Gerät nicht funktionieren wird.

Link zu den "Google Play Services for AR" im Playstore: <https://play.google.com/store/apps/details?id=com.google.ar.core>

#### *FAQ: Anwendung konnte nicht gefunden werden*

Sollten die Anwendung im PlayStore über den genannten Link nicht verfügbar sein, prüfen Sie bitte ggf. nochmals ob ihr verwendetes Smartphone di[e Systemvoraussetzungen](#page-1-1) zu den Google Play Services for AR erfüllt.

#### **iOS**

<span id="page-1-2"></span>• ARKit kompatibles Gerät

# 2 Installation

### <span id="page-1-3"></span>2.1 Registrierung in der App

Die Registrierung erfolgt mit beliebiger Mail Adresse oder Mobilrufnummer. Der Verifikationslink wird per Mail bzw. SMS zugesandt und muss bestätigt werden.

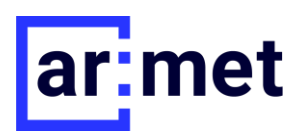

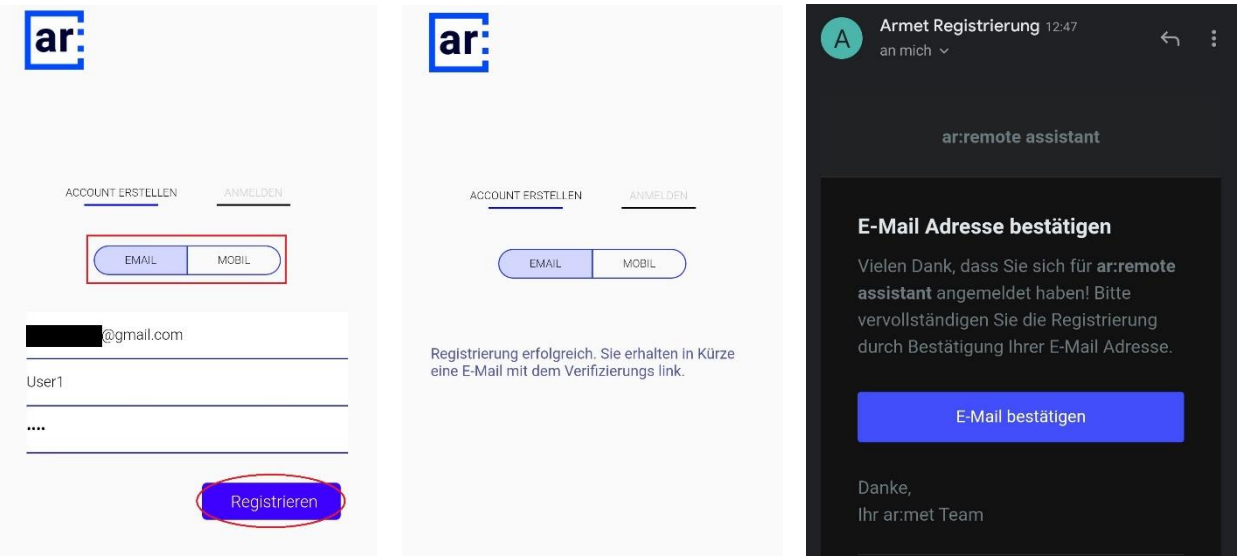

# <span id="page-2-0"></span>3 Das Wichtigste zu ar:assist

Die reguläre Anmeldung erfolgt mit dem Benutzernamen, der E-Mail-Adresse oder der Rufnummer. Dies gilt auch für die Webanwendung. Link zur Webanwendung[: https://assist.armet.at/web/login.html](https://assist.armet.at/web/login.html)

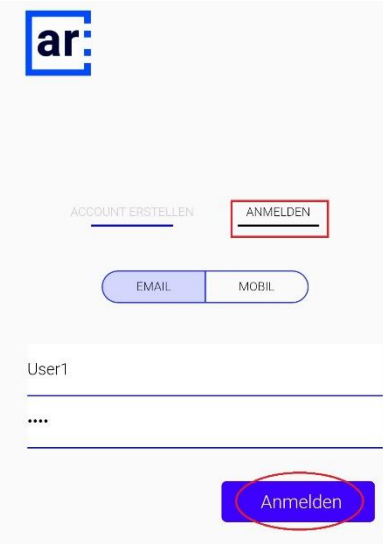

### <span id="page-2-1"></span>3.1 Kontakte hinzufügen

Um Kontakte hinzuzufügen werden diese zuerst gesucht, hierfür bitte den Namen in das Suchfeld eintragen. Sobald der richtige Kontakt angezeigt wird kann man eine Kontaktanfrage verschicken. Sobald dieser die Anfrage bestätigt, wird er hinzugefügt.

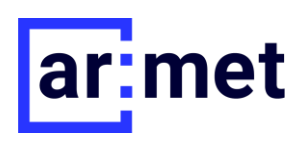

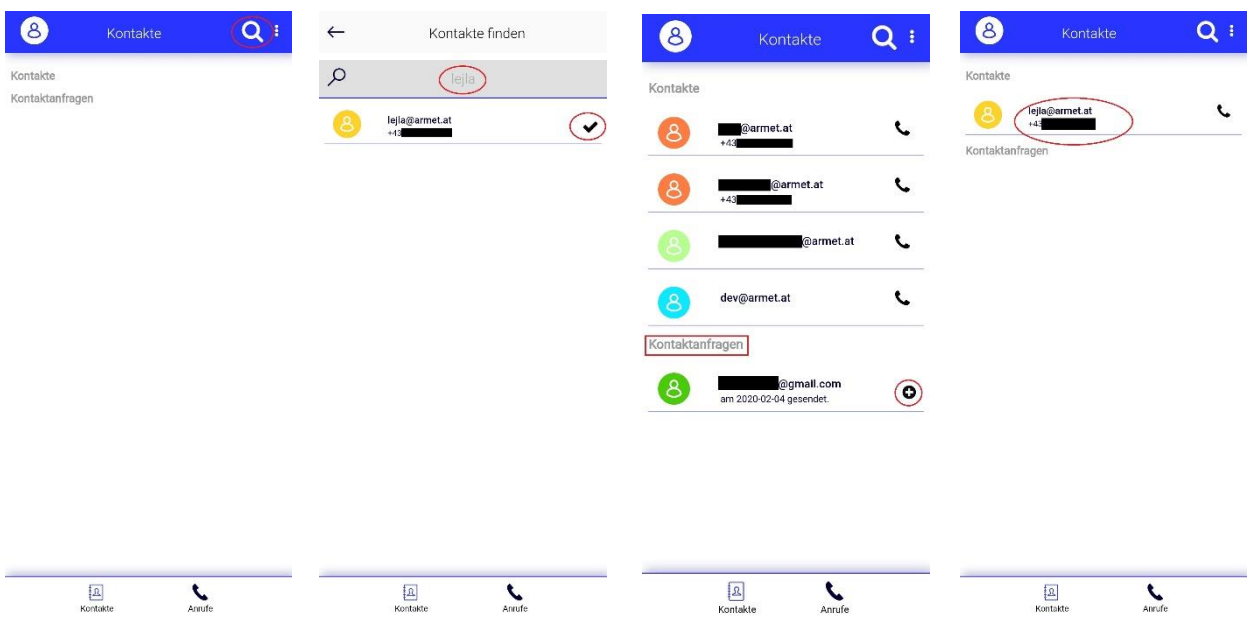

## <span id="page-3-0"></span>3.2 Anruf tätigen

Anrufe können sowohl von App zu App als auch von App zu Webanwendung getätigt werden. Dabei ist zu beachten, dass bei Anrufen die ausschließlich über die App getätigt werden, die angerufene Person immer als Experte (=Unterstützender) deklariert wird. Bei Anrufen zwischen der Webanwendung und der App sind die Nutzer der Webanwendung immer die Experten.

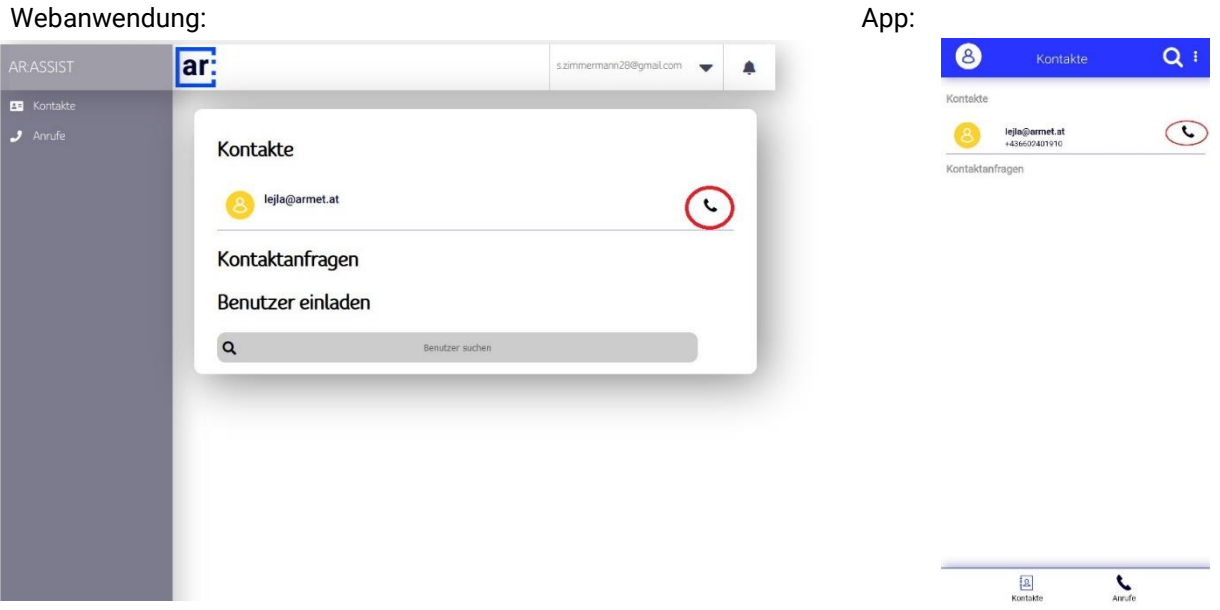

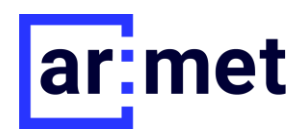

### <span id="page-4-0"></span>3.3 Augmented Reality – was ist zu beachten

Es werden horizontale und vertikale Ebenen erkannt, auf welchen die Augmentierungen platziert werden können.

Augmentierungen sind Freihandzeichnen oder vorgefertigte 3D-Symbole

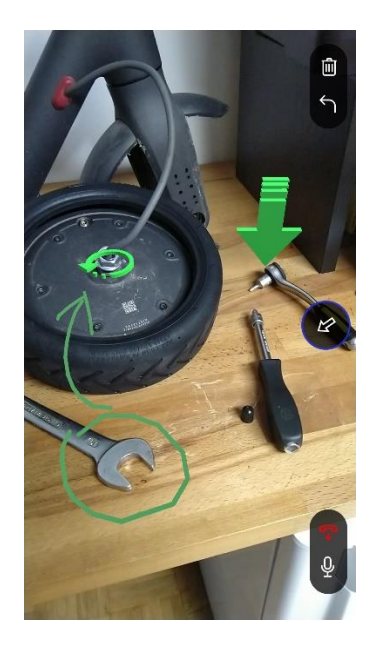

Um eine Fläche aufzunehmen ist eine Initialisierung der AR-Ebenenerkennung notwendig. Dazu muss das Gerät ggf. leicht geschwenkt werden. Eine animierte Graphik wird zu Beginn des Videoanrufs angezeigt, um dies zu veranschaulichen. Die Animationsgraphik verschwindet sobald der aktuelle Sichtbereich ausreichend gut erkannt wurde.

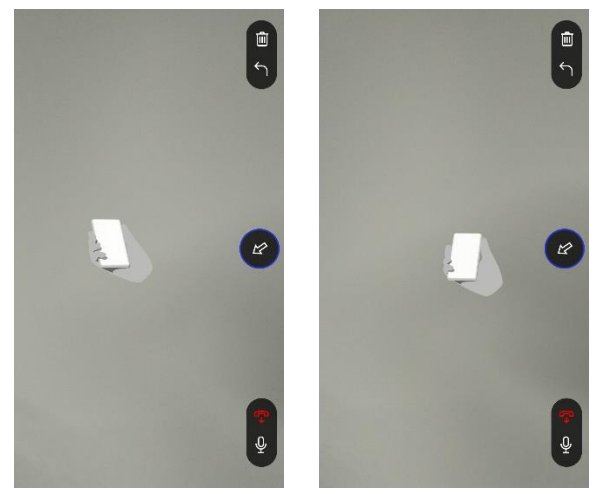

Wird versucht zu zeichnen, und es wurde noch keine Ebene erkannt, wird diese mittels Punkt-Markierungen angezeigt. Ebenen markieren Bereiche in welche AR-Anmerkungen bereits gesetzt werden können

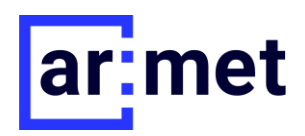

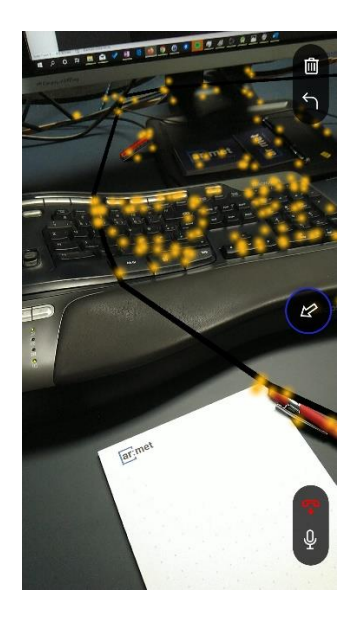

Zu beachten:

- Horizontale Ebenen werden derzeit noch etwas schneller erkannt als vertikale Ebenen
- Ebenen müssen eine gewisse Mindestgröße haben
- Erkannt werden Flächen mit Texturen und Strukturen. Zu vermeiden:
	- o Einfärbige Flächen (weißer Tisch, Wände, etc.)
	- o Stark spiegelnde bzw. reflektierende Oberfläche oder transparente (Glas) Oberflächen

#### **Kontakt**

Bei Fragen oder Problemen bitte a[n support@armet.at](mailto:support@armet.at) wenden

Über Feedback zu ar:assist freuen wir uns unter [feedback@armet.at](mailto:feedback@armet.at)